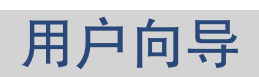

# : 用户向导

出版日期 星期三, 09. 十一月 2016 2.6.0 版本 版权 © 2016-2016 OX Software GmbH , 此文件为 OX Software GmbH 之智慧财产

此文件在每一个复制包含版权通告下,可以完整或部分复制。已经付出最大的心力编辑此文件包含的信息。然而,一些错误也是无法 避免的。OX Software GmbH 的作者和翻译无法为可能出现的错误和其导致的后果负责。此文件使用到的软件和硬件名称可能为注册商 标,它们的使用自由可能未经过核实。OX Software GmbH 一般跟随各大制作商的拼写惯例。此文件里的品牌、商号、标志等(包括没 有特别标示的)并不证明该名称可以自由使用(商标和品牌规规管用途)。

# 目录

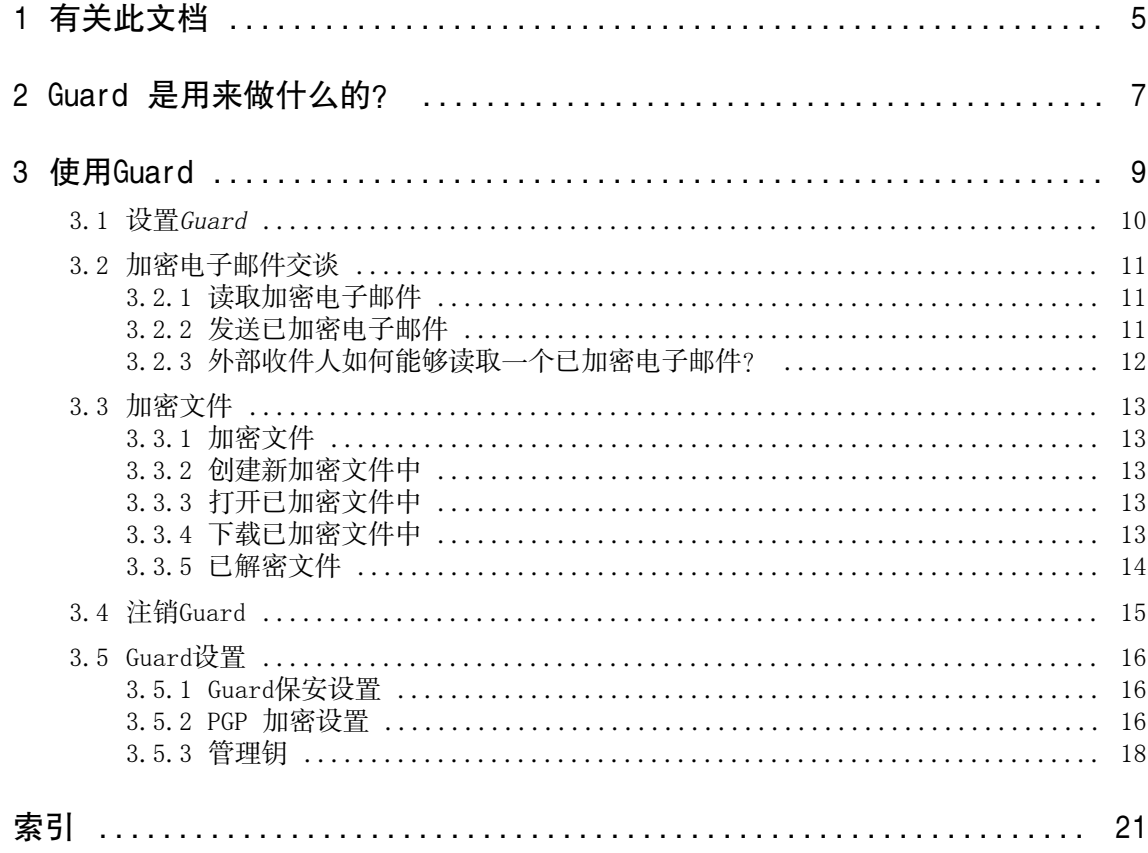

# <span id="page-4-0"></span>1 有关此文档

<span id="page-4-4"></span>以下信息帮助您更佳的使用文件。

- **▪** [此文当的目标群是谁?](#page-4-1)
- **▪** [文档包含了哪些内容?](#page-4-2)
- <span id="page-4-1"></span>**▪** [更多帮助](#page-4-3)

#### <span id="page-4-2"></span>此文当的目标群是谁?

此文件的目标读者是,要使用加密以保护他们电子邮件通信,和文件免受未经授权访问的用户。

## 文档包含了哪些内容?

此文件包含以下信息:

- **▪** 您将会在 Guard [是用来做什么的?](#page-6-0) 里找到 Guard 的一个简短描述。
- <span id="page-4-3"></span>**▪** 您将会在 [使用Guard](#page-8-0) 里找到使用 Guard 的指示。

此文件描述如何使用一个典型组件安装和配置。这里描述的已安装版本和您组件的配置可能不一样。

### 更多帮助

可在 Groupware 里找到全面的组件文件。

# <span id="page-6-0"></span>2 Guard 是用来做什么的?

<span id="page-6-1"></span>Guard是一个允许加密电子邮件和文件的组件保安元件。

- **▪** 加密您和其他用户可外部伙伴的电子邮件通信。
- **▪** 加密单一文件。与其他用户分享加密数据。
- **▪** 使用保安选项以定义加密等级。
- **▪** 加密数据是密码保护的。使用密码重设功能以保护丢失密码的后果。

# <span id="page-8-0"></span>3 使用Guard

<span id="page-8-1"></span>学习如何与Guard应用程序工作。

- **▪** [套用基](#page-9-0)本设置
- **▪** 加密[电子邮件通信](#page-10-0)
- **▪** 加密[文件](#page-12-0)
- **▪** [套用保](#page-15-0)安设置

## <span id="page-9-0"></span>3.1 设置Guard

<span id="page-9-3"></span>在可以使用Guard前,您必须套用一些基本设置。

- **▪** 首先您必须输入一个Guard保安密码,用作加密数据和访问加密数据。
- **▪** 如果您忘记了Guard保安密码,就输入一个您使用的备用电子邮件地址。如是者,使用此功能重设Guard保 安密码。将会给您发送一个新密码。由于保安理由,强烈建议为此输入一个备用电子邮件地址。不然新密 码会发送到您的主要电子邮件户口。

作出基本设置有两个选项:

- **▪** 初次使用一个加密功[能时](#page-9-1),定义基本设置。
- <span id="page-9-1"></span>**▪** 使用加密功[能前](#page-9-2),在组件设置页里定义基本设置。

## 如何在初次使用一个加密功能时,定义基本设置:

- 1. 撰写一个电子邮件时启用加密功能、单击文件夹树里文件夹名称旁边的加密图标以加密一个文件或上载一 个新文件■。
- <span id="page-9-2"></span>2. 您将会接连被询问输入一个Guard保安密码和一个备用电子邮件地址。输入数据。

## 如何在初次使用一个加密前,定义基本设置:

- 1. 单击在菜单栏右边的系统菜单图标目。单击 设置 菜单项目。
- 2. 单击边栏里的Guard 保安。 在初次选择Guard保安设置时,会打开Guard 创建保安设置窗口。
- 3. 在 密码 输入字段,输入您要用作加密您数据的密码。 在 核实 输入字段里再输入一次密码以确认。
- 4. 在 输入新备用电子邮件 输入字段里,输入电子邮件地址用作接收一个重设您Guard保安密码的临时密码。
- 5. 单击 确定。

## <span id="page-10-0"></span>3.2 加密电子邮件交谈

<span id="page-10-3"></span>有以下选项:

- **▪** [读取加密电子邮件](#page-10-1)
- **▪** [发送已加密电子邮件](#page-10-2)
- <span id="page-10-1"></span>**▪** [外部收件人如何能够读取一个已加密电子邮件?](#page-11-0)

## <span id="page-10-4"></span>3.2.1 读取加密电子邮件

为了能够读取加密电子邮件,最少要Guard保安密码。一个加密电子邮件的发送人,可以用一个额外密码保护 电子邮件。

## 如何读取一个加密电子邮件:

1. 以 已加密 图标 ● 选择一个电子邮件。在详细视图里, 会显示保安电子邮件、输入您的 Guard 保安密 码通知。

备注:如果在上一次使用Guard的时候,您设置Guard保存保安密码;那视乎设置,会即时显示电子邮件。

- 2. 输入Guard保安密码。 您能定义Guard应该记得保安密码多久。为此启用保留我登录于Guard 。从列表选择一个值。
- <span id="page-10-2"></span>3. 单击 确定。内容以纯文字显示。 如果电子邮件包含附件,则显示用以解密的功能或加密版本。

<span id="page-10-5"></span>备注:您只能在使用一个加密电子邮件时,回复此电子邮件或转发它。

## 3.2.2 发送已加密电子邮件

有以下选项:

- **▪** 发送一个已加密电子邮件中。只有您和收件人们能够阅读电子邮件内容。 警告:在发送一个已加密电子邮件草稿时,从草稿文件夹送出将会删除该草稿。
- **▪** 发送一个带签名电子邮件。签名确认收件人可以认出电子邮件在传送时有否被更改。
- **▪** 发送一个带签名已加密电子邮件。

## 如何发送一个已加密电子邮件:

- 1. 一如往昔在 电子邮件 编写一个电子邮件。 在编写页里,单击右上方的加密图标 。 您也可以主题下面的保安。启用加密。 收件人旁边的图标指示信息能否为此收件人加密。如果悬停在一个图标上,将会显示一个描述。
- 2. 为了显示更多选项,单击保安。您能激活以下选项。

为了额外签署电子邮件,启用签署。 为免收件人的电子邮件客户端不支持 PGP 也可以让消息可读取,启用直列 PGP。如果您使用此设置, 您就不能以 HTML 格式发送。 要启用电子邮件收件人发送一个已加密回复,收件人需要拥有您的公钥。您能发送您的公钥为附件。 为此,启用附上我的钥。

3. 单击加密发送。

在发送到外部收件人时,会显示一个窗口允许发送[打开已加密电子邮件的笔记](#page-11-1) [\[12\]](#page-11-1)给外部收件人。 在初次发送一个已加密电子邮件到一个外部收件人时,后者就会接收一个带有您公钥的电子邮件附件。

## <span id="page-11-2"></span><span id="page-11-0"></span>3.2.3 外部收件人如何能够读取一个已加密电子邮件?

<span id="page-11-1"></span>您也可以发送已加密电子邮件给不是组件用户的外部收件人。在添加一个外部收件人时,Guard 检查此收件 人是否有一个公钥可用。视结果而定,Guard 使用不同步骤以发送已加密的电子邮件。

- **▪** 如果收件人有一个公钥:
	- **▫** 消息会以此钥加密发送。收件人能以他/她的私钥读取该消息。
	- **▫** 要启用收件人发送一个已加密回复,您的公钥会以附件发送。附件名为 public.asc。收件人能导入此 钥到他/她的电子邮件客户端。
- **▪** 如果收件人没有公钥:
	- **▫** 如果外部用户已经有一个访客户口,他/她会收到一个带有到他/她访客户口链接的电子邮件。登录时, 他/她能够在访客页面上读取已加密电子邮件。他/她能够从此页面发送一个已加密电子邮件。
	- **▫** 如果没有方访客户口,会创建一个访客用户。外部收件人接收有一个连到访客页的链接和自动创建密 码的电子邮件。用户登录到访客页。然后他/她能创建一个自己的密码。 视配置而定,自动创建的密码和到访客页的链接,会分别以电子邮件发送。
	- **▫** 视组件配置而定,访客户口电子邮件会在指定的几天后删除。要令那些电子邮件可用,带有链接到访 客页面的电子邮件,会包括一个带有已加密电子邮件的附件。附件名为 encrypted.asc. 此附件能上 载和于访客页面时读取。

## <span id="page-12-0"></span>3.3 加密文件

<span id="page-12-7"></span>有以下选项:

- **▪** [加密文件](#page-12-1)
- **▪** [创建新加密文件中](#page-12-2)
- **▪** [打开已加密文件中](#page-12-3)
- **▪** [下载已加密文件中](#page-12-4)
- <span id="page-12-1"></span>**▪** [已解密文件](#page-13-0)

## <span id="page-12-8"></span>3.3.1 加密文件

在加密一个文件时,只有这些文件的最新版本将会被加密。将会删除所有其他版本。

如何加密一个文件:

警告:在加密一个文件时,这些文件的所有版本将会被删除,除了当前版本以外。如果您要保留一个旧版 本,那在加密文件加密前保存它。

- 1. 在磁盘应用程序选择一个或多个文件。在工具条单击动作图标 = ▼。在菜单里单击加密。 您也能使用动作图标■(在检视器里)。在菜单里单击加密。
- <span id="page-12-6"></span><span id="page-12-2"></span>2. 如果文件包含多个版本,则显示加密文件窗口。单击 确定 以确认您要加密文件和删除所有就版本。 如果文件只包含一个版本,文件会不需要更多请求而进行加密。

## 3.3.2 创建新加密文件中

您能够上载一个带有加密的本地文件,以创建新加密文件。

### 如何创建一个新加密文件:

- 1. 在磁盘应用程序里,文件夹树中选择一个文件夹。 备注:打开您有适当权限创建对象的文件夹。
- 2. 在工具条里单击新建。单击添加和加密本地文件。
- <span id="page-12-3"></span>3. 在上载文件窗口选择一个或多个文件。 单击打开。显示区域显示当前进度状态。

<span id="page-12-9"></span>为了取消进度,在显示区域右下方单击文件详情。在取消旁边(上载进度窗口里),单击一个文件名称。 提示:您也可以从您操作系统的桌面拖动一个文件到磁盘应用程序窗口后丢上去,以创建一个新文件。

## 3.3.3 打开已加密文件中

您能够打开和读取一个已加密文件。文件在服务器上保持加密。

## 如何打开一个已加密文件:

- <span id="page-12-4"></span>1. 在 磁盘 应用程序,显示区域里单击一个已加密文件。在工具条里单击视图图标 ●。
- <span id="page-12-5"></span>2. 会打开输入保安密码窗口。输入Guard保安密码。 您能定义Guard应该记得保安密码多久。为此,启用记得密码。从列表选择一个值。 单击 确定。

## 3.3.4 下载已加密文件中

您能够下载一个已加密文件,以在本地读取或编辑它。文件在服务器上保持加密。

## 如何下载一个已加密文件:

- 1. 在 磁盘 应用程序,显示区域里单击一个已加密文件。在工具条里单击视图图标●。 备注:如果您在弹出窗口单击下载,下载的文件会保持加密状态。
- 2. 会打开输入保安密码窗口。输入Guard保安密码。 您能定义Guard应该记得保安密码多久。为此,启用记得密码。从列表选择一个值。 单击 确定。
- <span id="page-13-0"></span>3. 在检视器里单击动作图标■。单击下载已加密文件。

## <span id="page-13-1"></span>3.3.5 已解密文件

您能够解密文件以移除一个文件的加密。

## 如何解密一个文件:

- 1. 在 磁盘 应用程序,显示区域里单击一个已加密文件。在工具条单击动作图标 = 。在菜单里单击移除加 密。
- 2. 会打开输入保安密码窗口。输入Guard保安密码。 您能定义Guard保安密码应该有效多久。为此,启用记得密码。从列表选择一个值。 单击 确定。

# 3.4 注销Guard

<span id="page-14-1"></span><span id="page-14-0"></span>您可以从Guard注销,无需关闭组件。要之后打开一个已加密电子邮件、文件、或文件夹,您必须再输入Guard 保安密码。 备注:此功能只有在您打开一个已加密电子邮件或文件时启用记得密码才可用。

## 如何从Guard注销:

- 1. 单击在菜单栏右边的系统菜单图标目。
- 2. 单击菜单里的注销。

## <span id="page-15-0"></span>3.5 Guard设置

<span id="page-15-8"></span>有以下选项:

- **▪** 为了管理您的Guard安全密码,使用[Guard安全密码设置](#page-15-1)。
- **▪** 要为发送安全电子邮件更改默认设置,使用PGP [加密设置](#page-15-2)。
- <span id="page-15-1"></span>**▪** 您[能管理您的](#page-17-0) PGP 钥。

## <span id="page-15-6"></span>3.5.1 Guard保安设置

有以下选项:

- **▪** [更改](#page-15-3) Guard 保安密码
- **▪** 在Guard丢失保安密码时,您能到请求一个临时Guard保安密码[:请求](#page-15-4) Guard 保安密码。
- <span id="page-15-3"></span>**▪** [更改](#page-15-5)备用电子邮件地址

## 如何更改 Guard 保安密码

- 1. 单击在菜单栏右边的系统菜单图标目。单击 设置 菜单项目。
- 2. 在边栏里单击Guard保安。
- 3. 在输入当前保安密码字段(密码下面),输入您到现在用作加密您数据的密码。 在输入新的保安密码字段,输入您到从今以后用作加密您数据的密码。 在核实新的保安密码字段里再输入一次密码以确认。
- <span id="page-15-4"></span>4. 单击更改保安密码。

## 如何重设Guard保安密码:

- 1. 单击在菜单栏右边的系统菜单图标三。单击 设置 菜单项目。
- 2. 在边栏里单击Guard保安。
- <span id="page-15-5"></span>3. 单击重设保安密码。将会发送一个新密码到您的备用电子邮件地址。 如果没有输入一个备用电子邮件地址,新密码将会发送到您个主要电子邮件地址。
- 4. 此新密码现在是您的当前Guard保安密码了。您应该立刻 [更改](#page-15-3) 此密码。

#### 如何更改您重设加密密码的备用电子邮件地址:

- 1. 单击在菜单栏右边的系统菜单图标目。单击 设置 菜单项目。
- <span id="page-15-2"></span>2. 在边栏里单击Guard保安。
- <span id="page-15-7"></span>3. 在输入当前保安密码字段里(在次要电子邮件下),输入加密您数据的密码。 在 输入新备用电子邮件 输入字段里,输入电子邮件地址用作接收一个重设您保安密码的临时密码。 单击更改电子邮件。

## 3.5.2 PGP 加密设置

PGP 加密设置定义在编写电子邮件时可用的预设设置。编写一个新电子邮件时,默认设置能够在发送电子邮 件前调节。

## 如何更改 PGP 加密设置:

- 1. 单击在菜单栏右边的系统菜单图标目。单击 设置 菜单项目。
- 2. 在边栏里选择Guard保安项目。单击进阶设置。
- 3. 在PGP 加密设置下更改一个设置。

默认视图 . 设置联系人模块的默认视图。

#### <span id="page-16-2"></span>在编写电子邮件时默认加密发送

定义一个新电子邮件是否默认用 PGP 加密。

#### <span id="page-16-3"></span>默认添加签署到外送邮件

定义一个新电子邮件是否默认用 PGP 加密。

#### <span id="page-16-1"></span>启用进阶 PGP 功能

定义要否显示如钥管理等 PGP 功能。

#### <span id="page-16-0"></span>默认使为新电子邮件用直列 PGP

要显示此设置,启用启用进阶 PGP 功能复选框。

定义 PGP 要否以直列加密只有在收件人的电子邮件客户端不支持 PGP 时, 让消息可读。如果您使用此设 置,您就不能以 HTML 格式发送。

## <span id="page-17-4"></span><span id="page-17-0"></span>3.5.3 管理钥

为了发送或接收已加密消息,管理钥的功能通常不必要。然而为了以下要求,可以使用这些功能:

- **▪** 您要在其他电子邮件客户端使用您的Guard PGP 钥。例如:在本地电子邮件客户端。
- **▪** 您有来自其他 PGP 应用程序的 PGP 钥。您要在Guard使用那些钥。
- **▪** 您有一个外部伙伴的公钥。为了不需要访问一个钥服务器也能读取来自此外部伙伴的已加密消息,您要导 入伙伴的公钥进Guard。
- <span id="page-17-3"></span>**▪** 您要提供您的公钥给一个收件人,以给予后者不需要访问一个钥服务器也能读取您的已加密消息。

## 如何打开页面以管理您的钥:

- 1. 单击在菜单栏右边的系统菜单图标目。单击 设置 菜单项目。
- 2. 在边栏里选择Guard保安项目。单击进阶设置。

## 启用启用进阶 PGP 功能。

页面包含以下元素。

- **▪** 调整Guard [默认设置](#page-15-2)的选项
- **▪** 您的钥部分。包含管理您的 PGP 私钥和公钥的功能。 您的当前钥将会在您的钥列表。钥列表包括两个钥:
	- **▫** 一个主钥。 除了其他事物,此钥是用来为您的电子邮件签名。

**▫** 一个次钥。此钥是负责加密和解密电子邮件和文件的。 主钥和次钥的不同是,PGP 加密技术的其中一个功能。每一个公钥和每一个次钥皆包括一个公用和私钥。 视要求而定,Guard 自动使用对应的钥。

- **▪** 公钥部分。显示您和其他用户分享的公钥。如果一个用户的钥在此列表里显示,您就能够假定此用户可以 加密您发送给他的已加密电子邮件。
- **▪** 过期钥会以红色显示。
- 以下功能可供使用:
- **▪** [下载](#page-17-1) 您的公钥
- **▪** [发送每一个电子邮件时发送您的公钥](#page-17-2)
- **▪** [添加新钥](#page-18-0) 到您的现有钥里:上载本地钥或创建新Guard钥
- **▪** [把一个钥变成当前钥](#page-18-1)
- **▪** 为一个[钥显示详情](#page-18-2)
- **▪** [删除](#page-18-2)一个钥
- <span id="page-17-1"></span>**▪** [下载](#page-18-3) 您的私钥
- **▪** [添加更多电子邮件户口](#page-18-4)到一个钥。
- **▪** [上载](#page-19-0)一个外部伙伴的公钥

## <span id="page-17-2"></span>如何下载您的公钥:

- 1. 在设置里[,打开](#page-17-3) 用以管理钥的页面。
- 2. 单击下载 PGP 公钥 (在您的钥下面)。

## 如何发送每一个电子邮件时发送您的公钥:

- 1. 在设置里[,打开](#page-17-3) 用以管理钥的页面。
- 2. 单击发送您 PGP 公钥的电子邮件 (在您的钥下面)。

#### <span id="page-18-0"></span>如何添加一个新钥到您的钥里:

- 1. 在设置里,[打开](#page-17-3) 用以管理钥的页面。
- 2. 单击添加图标+(键列表旁边,您的键下面)。会打开添加键窗口。
- 3. 您可以进行以下几种选项:
	- **▪** 要添加一个私钥,单击上载私钥。选择一个包含私钥的文件。会打开上载私钥窗口。 要上载新钥,输入您的Guard安全密码。为新钥输入一个新密码。
	- **▪** 要添加一个公钥,单击只上载公钥。选择一个包含公钥的文件。
	- **▪** 要创建一对新钥,单击创建新钥。会打开创建保安钥窗口。 为新钥输入一个密码。确认密码。 新钥包含一个主钥和对应次钥。 新钥将会进入您的钥列表上面。新钥变成当前钥。

#### <span id="page-18-1"></span>如何令一个钥变成当前:

如果您的钥列表包括多于一个主钥和次钥,那您能使用此列表。从现在起,当前钥将会用作假面。

- 1. 在设置里,[打开](#page-17-3) 用以管理钥的页面。
- 2. 在*您的钥列表、*单击当前下面一个钥旁边的一个多重选择框。在把一个主钥转成当前钥,相应的次钥将也 会标记成当前,反之亦然。

#### 如何显示一个钥的详情:

您能获得钥的详请。一个钥的详情对于有 PGP 知识的用户来说特别需要。

- <span id="page-18-2"></span>1. 在设置里,[打开](#page-17-3) 用以管理钥的页面。
- 2. 单击详情图标 Q (在您的钥列表下面一个钥的旁边)。会打开钥详情窗口。要检视钥的签名,单击 签名。

#### 如何删除一个钥"

- 1. 在设置里,[打开](#page-17-3) 用以管理钥的页面。
- 2. 单击删除图标 (在您的钥列表旁边,您的钥下面)。会打开删除私钥窗口。
- 3. 您可以进行以下几种选项:
	- **▪** 要收回一个私钥,单击**收回**。 为私钥输入一个密码。如有需要,选择一个原因收回钥。 单击 收回。 **▪** 为了删除一个私钥,单击删除。
		- 为私钥输入一个密码。 单击删除按钮。

<span id="page-18-3"></span>在删除一个主钥时,也将会删除对应的次钥

## <span id="page-18-4"></span>如何下载您的私钥:

警告:下载一个私钥到您的本地机器可能成为一个安全风险。确保没有其他人能够访问到您的私钥。

- 1. 在设置里,[打开](#page-17-3) 用以管理钥的页面。
- 2. 单击下载图标 ▲ (在您的钥下面、私钥列表里一个钥的旁边)。

#### 如何添加更多电子邮件户口到一个钥:

在添加额外用户 ID 到一个钥时,您能在多个电子邮件户口里使用钥。

- 1. 在设置里[,打开](#page-17-3) 用以管理钥的页面。
- 2. 单击编辑图标 (在您的钥列表旁边、您的钥下面)。会打开添加用户 ID窗口。
- 3. 为用户 ID 输入一个名称。输入您要为此钥使用的电子邮件。 为此钥输入您的密码。 单击 确定。

## <span id="page-19-0"></span>如何上载一个外部伙伴的公钥:

- 1. 在设置里[,打开](#page-17-3) 用以管理钥的页面。
- 2. 单击添加图标+(键列表旁边,公共键下面)。选择一个包含公钥的文件。

# <span id="page-20-0"></span>索引

# 符号

下载已加密文件,[13](#page-12-5) 创建新加密文件,[13](#page-12-6) 加密 创建新加密文件,[13](#page-12-6) 文件,[13](#page-12-7) 电子邮件交谈,[11](#page-10-3) 加密文件,[13](#page-12-8) 加密电子邮件 读取,[11](#page-10-4) 加密电子邮件交谈,[11](#page-10-3) 已加密文件 下载,[13](#page-12-5) 打开,[13](#page-12-9) 解密,[14](#page-13-1) 已加密电子邮件 发送,[11](#page-10-5) 外部收件人的访问,[12](#page-11-2) 封锁,[11](#page-10-5) 打开已加密文件,[13](#page-12-9) 文件, [5](#page-4-4) 更改密码,[16](#page-15-6) 注销 更改密码,[15](#page-14-1) 解密文件,[14](#page-13-1) 重设密码,[16](#page-15-6)

## G

Guard, [7](#page-6-1) , [9](#page-8-1) PGP 加密设置,[16](#page-15-7) 保安设置,[16](#page-15-6) 注销,[15](#page-14-1) 管理员钥,[18](#page-17-4) 设置,[10](#page-9-3),[16](#page-15-8) GuardGuard PGP Settings 为新邮件默认使用直列 PGP, [17](#page-16-0) GuardGuard PGP 设置 启用加密 PGP 功能[,17](#page-16-1) 在编写电子邮件时默认加密发送,[17](#page-16-2) 默认添加签署到外送邮件,[17](#page-16-3) Guard设置 更改密码,[16](#page-15-6) 重设密码,[16](#page-15-6)